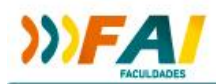

Olá, este é o manual de cadastro do site de *Eventos da FAI* e inscrição no evento *13ª Jornada das Licenciaturas*.

Caso tenhas dificuldades ou encontre algum problema entre em contato com o suporte da FAI Faculdades, pelos telefone: +55 (49) 3678-8700.

### **MANUAL DE INSCRIÇÃO – 13ª JORNADA DAS LICENCIATURAS**

### Sumário

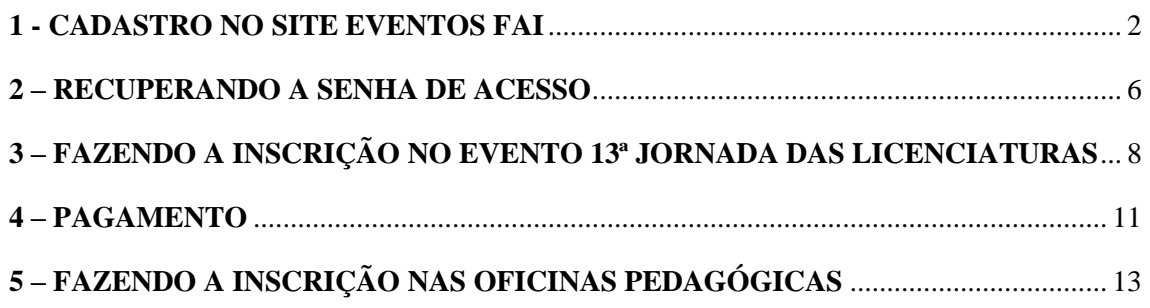

### <span id="page-1-0"></span>**1 - CADASTRO NO SITE EVENTOS FAI**

Ao acessar o site, caso já possua cadastro, você deverá fazer login, utilizando o formulário da esquerda "LOGIN – Já possuo cadastro no Eventos FAI", inserindo o email e a senha informados no momento do cadastro.

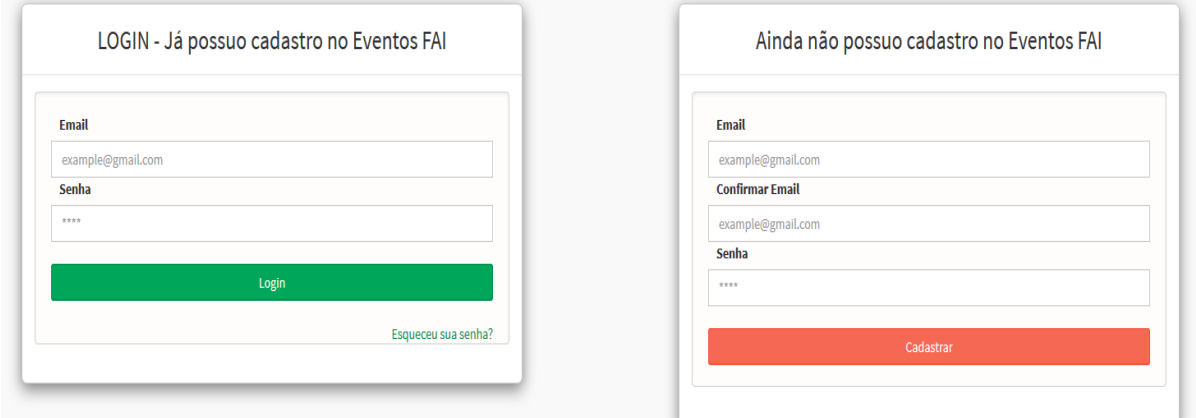

Figura 1 – Tela de Login

Caso ainda não seja cadastrado, deverá efetuar seu cadastro, utilizando o formulário da direita "Ainda não possuo cadastro no Eventos FAI", informando inicialmente seu e-mail e senha e clicando no botão "Cadastrar", conforme exemplo:

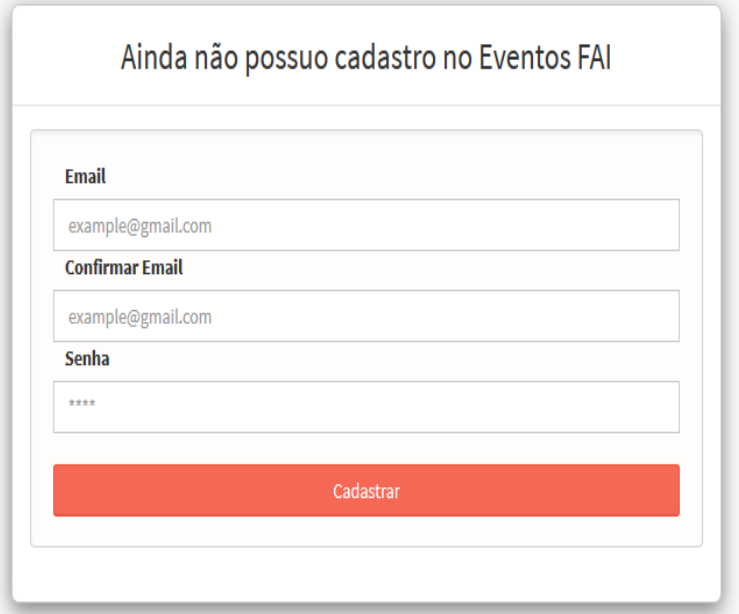

Figura 2 – Formulário de Cadastro

Caso seja informado de que o e-mail utilizado já está cadastrado, deverá utilizar o formulário da esquerda "LOGIN – Já possuo cadastro no Eventos FAI" pra efetuar login.

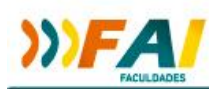

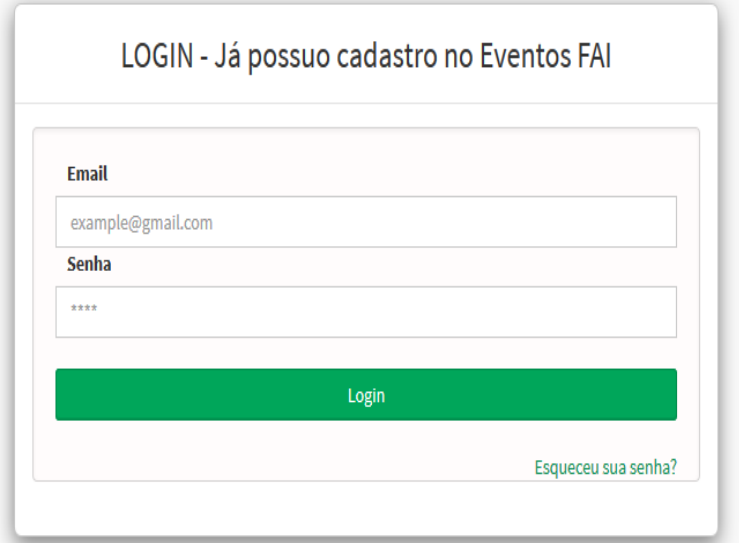

Figura 3 – Formulário de Login

Se o cadastro for bem sucedido, você deverá acessar seu e-mail para confirmação. Clicando em "Confirmar Email".

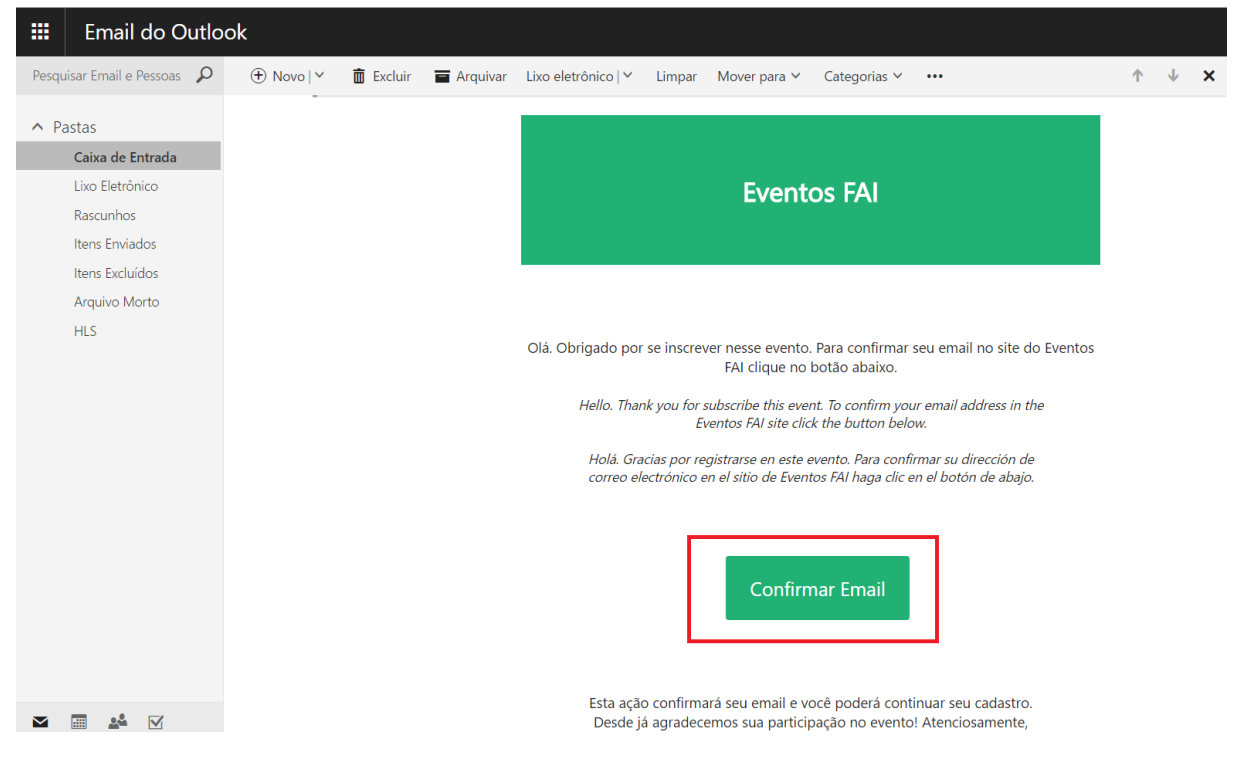

Figura 4 – Confirmação de Email

Você será então redirecionado para a tela de confirmação, onde deverá informar novamente o e-mail e a senha escolhidos.

![](_page_3_Picture_0.jpeg)

# **Confirmar Email**

![](_page_3_Picture_38.jpeg)

Figura 5 – Formulário de Confirmação de Email

Se os dados informados estiverem corretos, você poderá dar continuação ao cadastro, preenchendo os campos na página seguinte. Os campos que possuem um asterisco ( \* ) após a descrição são de preenchimento obrigatório.

![](_page_3_Picture_39.jpeg)

Figura 6 – Ficha de Cadastro

Após concluir o preenchimento, você deverá clicar em "Confirmar os Dados" para concluir o cadastro e será então redirecionado para a página inicial do site:

![](_page_4_Picture_0.jpeg)

![](_page_4_Picture_1.jpeg)

Figura 7 – Página Inicial do site

![](_page_5_Picture_0.jpeg)

#### <span id="page-5-0"></span>**2 – OBTENDO UMA NOVA SENHA DE ACESSO**

Se ao tentar efetuar login você for informado de que seu e-mail ou senha está incorreto, deve redefinir sua senha, clicando em "Esqueceu sua senha?" abaixo do botão de Login.

![](_page_5_Picture_58.jpeg)

LOGIN - Já possuo cadastro no Eventos FAI

Figura 8 – Formulário de Login

Na tela seguinte, deverá informar o e-mail utilizado durante o cadastro e clicar em "Confirmar"

## Esqueci minha senha

![](_page_5_Figure_8.jpeg)

Figura 9 – Formulário para obtenção de nova senha

![](_page_6_Picture_0.jpeg)

Após a confirmação, você receberá um e-mail informando uma nova senha, fornecida pelo sistema, que deverá ser utilizada para acesso ao sistema. A senha fornecida poderá ser alterada mais tarde.

![](_page_6_Picture_2.jpeg)

Figura 10 – Email de solicitação de nova senha

![](_page_7_Picture_0.jpeg)

## <span id="page-7-0"></span>**3 – FAZENDO A INSCRIÇÃO NO EVENTO 13ª JORNADA DAS LICENCIATURAS**

Após efetuar login, na página inicial do site Eventos FAI, você deverá clicar no campo "Fazer Inscrição".

![](_page_7_Picture_56.jpeg)

Figura 11 – Página inicial do site, campo de inscrição

Após acessar a tela de inscrição, você deve clicar em "Selecione um evento", escolher a opção "13ª Jornada das Licenciaturas" e clicar no botão "Prosseguir".

## Selecione o evento para fazer sua inscrição

![](_page_7_Picture_7.jpeg)

Figura 12 – Seleção do evento desejado

Em seguida, deverá escolher a categoria na qual se encaixa, clicando em "Escolha uma categoria" e marcando a opção correspondente a sua categoria.

![](_page_8_Picture_45.jpeg)

Figura 13 – Escolha da categoria

Após escolher a categoria, se necessário, deverá fazer a comprovação da mesma, informando seu **CPF** e senha de acesso do **Sistema Unimestre**. Caso sua categoria não necessite de comprovação, deverá apenas prosseguir com a inscrição.

![](_page_8_Picture_46.jpeg)

Figura 14 – Comprovação da categoria

Comprovada a categoria, você deverá fazer a escolha das atividades que irá participar. Se pretende participar de TODAS as atividades disponíveis, deve selecionar a primeira atividade "(PASSAPORTE COM DESCONTO) Passaporte para todas as atividades da Jornada", do contrário, deve selecionar unicamente as atividades desejadas

![](_page_9_Picture_0.jpeg)

Figura 15 – Seleção das atividades desejadas

<span id="page-10-0"></span>![](_page_10_Picture_0.jpeg)

Após a escolha das atividades, você deverá escolher a forma como o pagamento será efetuado (Boleto ou Cartão).

![](_page_10_Picture_44.jpeg)

Figura 16 – Escolha da forma de pagamento

Na tela seguinte você poderá confirmar o pagamento, finalizando a inscrição e emitindo o boleto ou acessando a página do PagSeguro em caso de pagamento pelo cartão.

![](_page_10_Picture_45.jpeg)

Figura 17 – Finalização do pagamento, emissao de boleto e acesso ao PagSeguro

Por fim, na tela seguinte você terá acesso a situação do pagamento, assim como informações sobre o evento e a relação das atividades nas quais se inscreveu.

![](_page_11_Picture_17.jpeg)

×

Figura 18 – Finalização da inscrição

![](_page_12_Picture_0.jpeg)

### <span id="page-12-0"></span>**5 – FAZENDO A INSCRIÇÃO NAS OFICINAS PEDAGÓGICAS**

Após concluir a inscrição no evento 13ª Jornada das Licenciaturas, caso tenha selecionado a opção "Oficinas Pedagógicas" nas atividades, deverá então fazer a inscrição na oficina desejada. Para tal, deverá novamente acessar a tela de Inscrição.

![](_page_12_Picture_56.jpeg)

Figura 19 – Página inicial do site, campo de inscrição

Em seguida, deve clicar em "Selecione um evento" e escolher a opção "Oficinas Pedagógicas" e clicar no botão "Prosseguir".

![](_page_12_Figure_6.jpeg)

![](_page_12_Figure_7.jpeg)

Em sequencia, você deve escolher a categoria na qual se encaixa e fazer a comprovação da mesma se necessário, como explicado anteriormente. Após a seleção e

![](_page_13_Picture_0.jpeg)

comprovação da categoria, você poderá, por fim, selecionar a oficina desejada. Só será possivel inscrever-se em UMA oficina.

![](_page_13_Picture_2.jpeg)

Figura 21 – Seleção da oficina desejada

Após a escolha, você pode concluir a inscrição, clicando em "Confirmar".

Em caso de dúvidas ou problemas de acesso no sistema de Eventos FAI, entre em contato para melhor podermos lhe ajudar.

**Agradecidos,** 

**Equipe de Apoio Técnico**